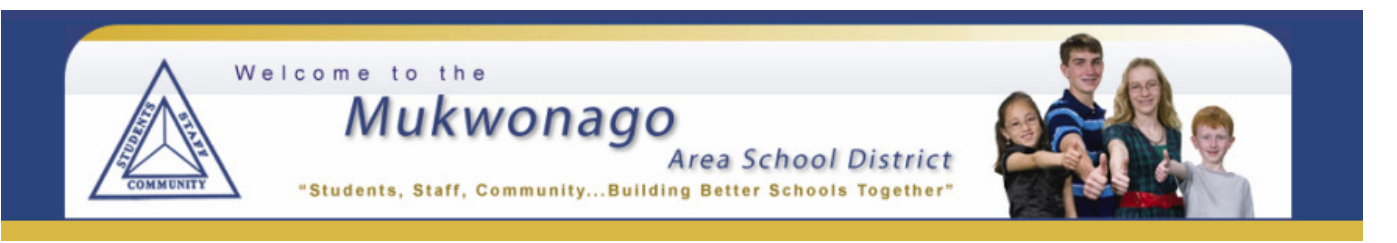

## **O N L I N E PA Y M E N T S N O W A V A I L A B L E!**

The Mukwonago Area School District now provides parents an **easy** way to pay student fees and/or add money to their student's food service account. We have established a secure Web Store, powered by RevTrak. Our new **RevTrak Web Store** offers parent and guardians a **convenient** payment option when paying student fees or adding money to their student's food service account. Online payments can be made using a Discover, VISA, or MasterCard credit or debit card. For security purposes, please perform this from a private home device (not a public device). Your balances will be updated **immediately** after the payment processes**.**

**Please note a service fee of 3.49% will be applied to all online payments at checkout.**

**IMPORTANT:** You will use your Infinite Campus parent/guardian portal account to login. If you don't have a portal account, please visit our district website for information on how to request a portal account: http://www.masd.k12.wi.us/masd‐infinitecampus.cfm.

## **HOW TO MAKE ONLINE PAYMENTS:**

- 1. **Visit** our district website at http://www.masd.k12.wi.us and click the **Online Payments** button, or go directly to the RevTrak Webstore at https://mukwonago.revtrak.net.
- 2. Click **Student Fees and Food Service Payments.**
- 3. Enter your Infinite Campus **Portal User Name** and a **currently enrolled child's birthdate** to login.
- 4. Click on **Next Page** to proceed and wait for site to load.
- 5. **Enter** the amount you would like to pay toward student fees and/or to your student's food service account in the **Add Funds** field and click **Next Page.**
- 6. **Confirm the amounts** and click **Go to Checkout.** If you need to make a change, click on **Continue Shopping** (you will have to repeat steps 3 thru 6). If you do not want to continue with the transaction, click on **Empty**.
- 7. Enter your **Email Address.**
	- a. If you are a **New Customer** to the Web Store, select **I am a new customer.**
		- i. Click **Sign into secure server.**
		- ii. Enter your **Billing Information,** create a password and click **Continue.**
	- b. If you are a **Returning Customer**, select **I am a returning customer.**
		- i. Enter your **Password** and click **Sign in using our secure server.**
		- ii. Verify your **Billing Information** and click **Continue.**
- 8. Enter your **Payment Information** (or pay with previously entered card) and click on **Verify My Info.**
- 9. **Verify** information for accuracy and select **Complete Order.**
- 10. **Save** or **print** your receipt and click to logout. Your receipt will also be emailed to you.

## **FORGOTTEN PASSWORD?**

Click **Password Reminder**, enter your email address & click the arrow to submit. Your password will be emailed.